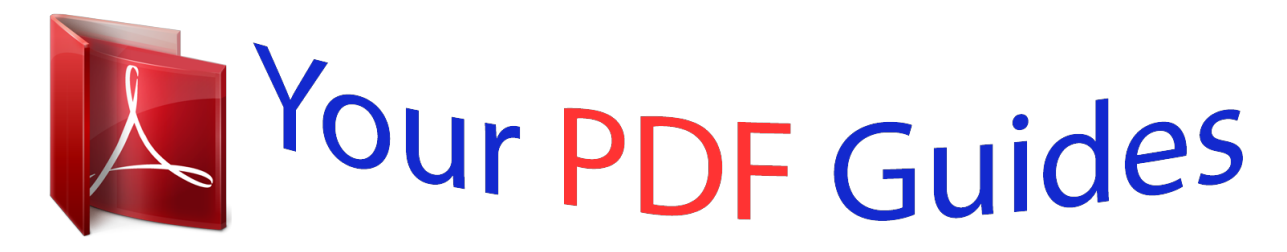

You can read the recommendations in the user guide, the technical guide or the installation guide for SAMSUNG GALAXY NOTE 3 LITE SM-N7505. You'll find the answers to all your questions on the SAMSUNG GALAXY NOTE 3 LITE SM-N7505 in the user manual (information, specifications, safety advice, size, accessories, etc.). Detailed instructions for use are in the User's Guide.

> **User manual SAMSUNG GALAXY NOTE 3 LITE SM-N7505 User guide SAMSUNG GALAXY NOTE 3 LITE SM-N7505 Operating instructions SAMSUNG GALAXY NOTE 3 LITE SM-N7505 Instructions for use SAMSUNG GALAXY NOTE 3 LITE SM-N7505 Instruction manual SAMSUNG GALAXY NOTE 3 LITE SM-N7505**

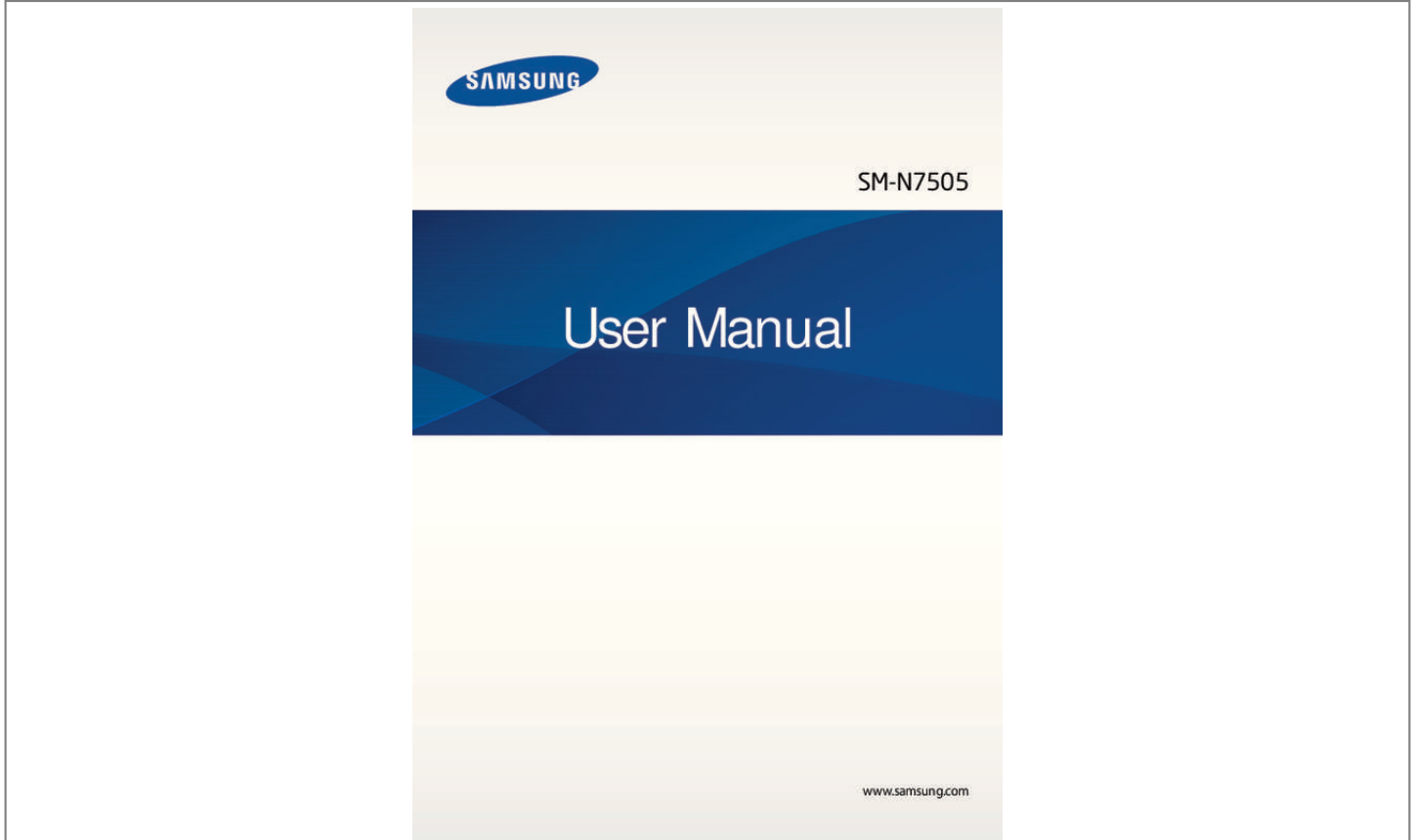

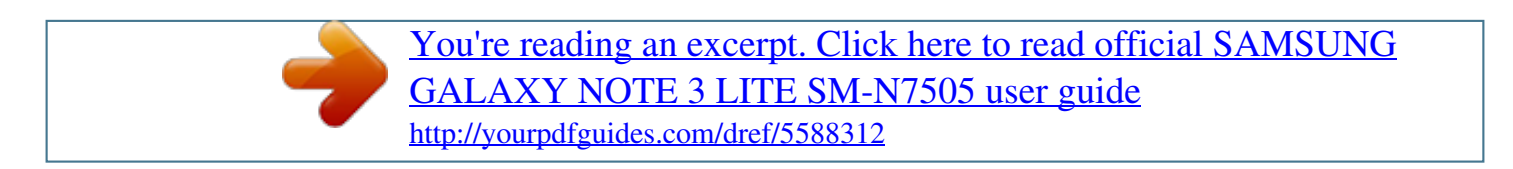

## *Manual abstract:*

*I • ontent may differ from the final product, or from software provided by service providers C or carriers, and is subject to change without prior notice. For the latest version of the manual, refer to the Samsung website, www.samsung.com. • ontent (high quality content) that requires high CPU and RAM usage will affect the C overall performance of the device. Applications related to the content may not work properly depending on the device's specifications and the environment that it is used in. • vailable features and additional services may vary by device, software, or service A provider. • pplications and their functions may vary by country, region, or hardware specifications. A Samsung is not liable for performance issues caused by applications from any provider other than Samsung. • amsung is not liable for performance issues or incompatibilities caused by edited S registry settings or modified operating system software. Attempting to customise the operating system may cause the device or applications to work improperly. • oftware, sound sources, wallpapers, images, and other media provided with this device S are licensed for limited use. Extracting and using these materials for commercial or other purposes is an infringement of copyright laws. Users are entirely responsible for illegal use of media. • ou may incur additional charges for data services, such as messaging, uploading and Y downloading, auto-syncing, or using location services. To avoid additional charges, select an appropriate data tariff plan. For details, contact your service provider. 2 About this manual • efault applications that come with the device are subject to updates and may no longer D be supported without prior notice. If you have questions about an application provided with the device, contact a Samsung Service Centre. For user-installed applications, contact service providers. • odifying the device's operating system or installing softwares from unofficial sources M may result in device malfunctions and data corruption or loss. These actions are violations of your Samsung licence agreement and will void your warranty. Instructional icons Warning: situations that could cause injury to yourself or others Caution: situations that could cause damage to your device or other equipment Note: notes, usage tips, or additional information Copyright Copyright © 2014 Samsung Electronics This guide is protected under international copyright laws. No part of this guide may be reproduced, distributed, translated, or transmitted in any form or by any means, electronic or mechanical, including photocopying, recording, or storing in any information storage and retrieval system, without the prior written permission of Samsung Electronics. 3 About this manual Trademarks • AMSUNG and the SAMSUNG logo are registered trademarks of Samsung Electronics. S • luetooth® is a registered trademark of Bluetooth SIG, Inc. worldwide. B • i-Fi®, Wi-Fi Protected Setup™, Wi-Fi Direct™, Wi-Fi CERTIFIED™, and the Wi-Fi logo are W registered trademarks of the Wi-Fi Alliance. • ll other trademarks and copyrights are the property of their respective owners. A 4 Table of Contents Getting started 8 Device layout 9 Buttons 10 S Pen 10 Package contents 11 Installing the SIM or USIM card and battery 14 Charging the battery 16 Inserting a memory card 18 Replacing the S Pen nib 19 Turning the device on and off 20 Holding the device 20 Adjusting the volume 20 Switching to silent mode 38 Activating Multi Window 39 Notifications 41 Home screen 44 Locked screen 46 Using applications 47 Applications screen 48 Help 48 One-handed operation 48 Entering text 51 Connecting to a Wi-Fi network 52 Setting up accounts 53 Transferring files 55 Securing the device 56 Upgrading the device Basics 21 22 26 30 31 35 36 37 37 Indicator icons Using the touch screen Control motions Palm motions Using the S Pen Air view Samsung Smart Pause Samsung Smart Scroll Increasing touch screen sensitivity Communication 57 Phone 63 Contacts 67 Messages 68 Email 70 Google Mail 72 Hangouts 72 Google+ 73 Photos 73 ChatON 5 Table of Contents Web & network 74 Internet 75 Chrome 76 Bluetooth 77 Screen Mirroring 78 Samsung Link 79 Group Play 81 NFC 82 S Beam 83 WatchON Utilities 105 S Note 112 Action Memo 113 S Planner 116 Dropbox 116 Drive 117 Cloud 118 Clock 120 Calculator 120 S Health 127 S Translator 127 Voice Recorder 130 S Voice 131 S Finder 131 Google 132 Voice Search 133 Scrapbook 134 My Files 135 Downloads 135 TripAdvisor 135 Evernote Media 84 Music 86 Camera 93 Gallery 97 Story Album 98 Video 99 YouTube 100 My Magazine 101 Flipboard 101 SketchBook for Galaxy 101 Bloomberg+ Travel & local 136 Maps Application & media stores 102 103 103 104 104 104 104 Play Store Samsung Apps Play Books Play Movies & TV Play Music Play Games Play Newsstand 6 Table of Contents Settings 137 About Settings 137 Connections 141 Device 149 Controls 156 General Troubleshooting 7 Getting started Device layout Notification light Proximity/Light sensor Front camera Earpiece Power button Touch screen Home button Back button Menu button Microphone Speaker Multipurpose jack Microphone for speakerphone Headset jack IrLED GPS antenna Rear camera Flash Back cover Volume button NFC antenna (on the battery) S Pen Main antenna 8 Getting started The microphone at the top of the device is active only when you use the speakerphone or take videos. • o not cover the antenna area with your hands or other objects. This may cause D connectivity problems or drain the battery. • o not use a screen protector. This causes sensor malfunctions. D • o not allow water to contact the touch screen. The touch screen may malfunction D in humid conditions or when exposed to water. Buttons Button Power Menu Home Back Volume Function • ress and hold to turn the device on or off. P • ress to lock or unlock the device. The device goes into lock P mode when the touch screen turns off. • ap to open a list of options available for the current screen. T • ap and hold on the Home screen to launch S Finder. T • ress to return to the Home screen. P • ress and hold to open the list of recent applications. P • ap to return to the previous screen. T • ress to adjust the device volume. P 9 Getting started S Pen S Pen button S Pen tip Name S Pen tip S Pen button Function • erform basic S Pen actions. (p. 22) P • erform advanced S Pen*

*actions. (p. 31) P Package contents Check the product box for the following items: • evice D • attery B • uick start guide Q • he items supplied with the device and any available accessories may vary T depending on the region or service provider.*

*• he supplied items are designed only for this device and may not be compatible T with other devices.*

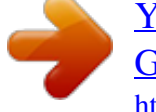

 *• ppearances and specifications are subject to change without prior notice. A • ou can purchase additional accessories from your local Samsung retailer. Make Y sure they are compatible with the device before purchase. • ther accessories may not be compatible with your device. O • se only Samsung-approved accessories. Malfunctions caused by using U unapproved accessories are not covered by the warranty service. • vailability of all accessories is subject to change depending entirely on A manufacturing companies. For more information about available accessories, refer to the Samsung website. 10 Getting started Installing the SIM or USIM card and battery Insert the SIM or USIM card provided by the mobile telephone service provider, and the included battery.*

*• nly microSIM cards work with the device. O • ome LTE services may not be available depending on the service provider. For S details about service availability, contact your service provider. 1 Remove the back cover. Be careful not to damage your fingernails when you remove the back cover. Do not bend or twist the back cover excessively. Doing so may damage the cover. 2 Insert the SIM or USIM card with the gold-coloured contacts facing downwards. 11 Getting started 3 Push the SIM or USIM card into the slot until it locks in place. • o not insert a memory card into the SIM card slot.*

*If a memory card happens to D be lodged in the SIM card slot, take the device to a Samsung Service Centre to remove the memory card. • se caution not to lose or let others use the SIM or USIM card. Samsung is not U responsible for any damages or inconveniences caused by lost or stolen cards. 4 Insert the battery. 5 Replace the back cover.*

*12 Getting started Removing the SIM or USIM card and battery 1 Remove the back cover. 2 Pull out the battery. 3 Press the SIM or USIM card gently with your finger, and then pull it out. 13 Getting started Charging the battery Use the charger to charge the battery before using it for the first time. A computer can be also used to charge the device by connecting them via the USB cable.*

*Use only Samsung-approved chargers, batteries, and cables. Unapproved chargers or cables can cause the battery to explode or damage the device. • hen the battery power is low, the device emits a warning tone and displays a low W battery power message. • f the battery is completely discharged, the device cannot be turned on I immediately when the charger is connected. Allow a depleted battery to charge for a few minutes before turning on the device. • f you use multiple applications at once, network applications, or applications I that need a connection to another device, the battery will drain quickly. To avoid disconnecting from the network or losing power during a data transfer, always use these applications after fully charging the battery. Charging with the charger Connect the USB cable to the USB power adaptor and then plug the end of the USB cable into the multipurpose jack. Connecting the charger improperly may cause serious damage to the device. Any damage caused by misuse is not covered by the warranty.*

*14 Getting started • he device can be used while it is charging, but it may take longer to fully charge T the battery. • f the device receives an unstable power supply while charging, the touch screen I may not function. If this happens, unplug the charger from the device. • hile charging, the device may heat up. This is normal and should not affect the W device's lifespan or performance. If the battery gets hotter than usual, the charger may stop charging. • f the device is not charging properly, take the device and the charger to a I Samsung Service Centre. After fully charging, disconnect the device from the charger. First unplug the charger from the device, and then unplug it from the electric socket. Do not remove the battery before removing the charger.*

*This may damage the device. To save energy, unplug the charger when not in use. The charger does not have a power switch, so you must unplug the charger from the electric socket when not in use to avoid wasting power. The charger should remain close to the electric socket and easily accessible while charging. Checking the battery charge status When you charge the battery while the device is off, the following icons will show the current battery charge status:*

*Charging Fully charged 15 Getting started Reducing the battery consumption Your device provides options that help you save battery power. By customising these options and deactivating features in the background, you can use the device longer between charges: • hen you are not using the device, switch to sleep mode by pressing the Power button. W • lose unnecessary applications with the task manager. C • eactivate the Bluetooth feature. D • eactivate the Wi-Fi feature. D • eactivate auto-syncing of applications.*

*D • ecrease the backlight time. D • ecrease the brightness of the display. D Inserting a memory card Your device accepts memory cards with maximum capacities of 64 GB. Depending on the memory card manufacturer and type, some memory cards may not be compatible with your device. • ome memorn about the status of the device. The icons listed in the table below are most common. Icon Meaning No signal Signal strength Roaming (outside of normal service area) GPRS network connected EDGE network connected UMTS network connected HSDPA network connected HSPA+ network connected LTE network connected Wi-Fi connected Bluetooth feature activated GPS activated Call in progress Missed call Smart screen feature activated Synced with the web Connected to computer No SIM or USIM card New text or multimedia message Alarm activated S Pen removed Silent mode activated 21 Basics Icon Meaning Vibration mode activated Flight mode activated Error occurred or caution required Battery power level Using the touch screen Use only fingers or the S Pen to use the touch screen. • o not allow the touch screen to come into contact with other electrical devices. D Electrostatic discharges can cause the touch screen to malfunction. • o avoid damaging the touch screen, do not tap it with anything sharp or apply T excessive pressure to it with your fingertips.*

*• he device may not recognise touch inputs close to the edges of the screen, which T are outside of the touch input area. • eaving the touch screen idle for extended periods may result in afterimages L (screen burn-in) or ghosting. Turn off the touch screen when you do not use the device. 22 Basics Finger gestures Tapping To open an application, to select a menu item, to press an on-screen button, or to enter a character using the on-screen keyboard, tap it with a finger. Tapping and holding Tap and hold an item for more than 2 seconds to access available options. 23 Basics Dragging To move an icon, thumbnail, or preview to a new location, tap and hold it and drag it to the target position.*

 *Double-tapping Double-tap on a webpage or image to zoom in a part. Double-tap again to return. 24 Basics Flicking Flick left or right on the Home screen or the Applications screen to see another panel. Flick up or down to scroll through a webpage or a list, such as contacts.*

*Pinching Spread two fingers apart on a webpage, map, or image to zoom in a part. Pinch to zoom out. 25 Basics Control motions Simple motions allow easy control of the device. Before using motions, make sure the motion feature is activated. On the Home screen, tap Apps → Settings → Controls → Motions, and then drag the Motions switch to the right.*

*Excessive shaking or impact to the device may result in unintended inputs. Control motions properly. Rotating the screen Many applications allow display in either portrait or landscape orientation. Rotating the device causes the display to automatically adjust to fit the new screen orientation. To prevent the display from rotating automatically, open the notifications panel and deselect Screen rotation.*

*• ome applications do not allow screen rotation. S • ome applications display a different screen depending on the orientation. The S calculator turns into a scientific calculator when rotated to landscape. 26 Basics Picking up When you pick up the device after it has been idle for some time or when the screen has turned off, it vibrates if you have missed calls or new messages. Holding to ear While viewing call, message, or contact details, pick up and hold the device to your ear to make a call. 27 Basics Panning to move Tap and hold an item, and then move the device to the left or right to move the item to another panel on the Home screen or the Applications screen. Panning to browse When an image is zoomed in, tap and hold a point on the screen, and then move the device in any direction to browse the image. 28 Basics Turning over Turn over the device to mute ringtone or pause media playback. Tilting Tap and hold two points on the screen, and then tilt the device back and forth to zoom in or out. 29 Basics Palm motions Use palm motions to control the device by touching the screen.*

*Before using motions, make sure the palm motion feature is activated. On the Home screen, tap Apps → Settings → Controls → Palm motion, and then drag the Palm motion switch to the right. Sweeping Sweep your hand across the screen to capture a screenshot. The image is saved in Gallery → Screenshots. It is not possible to capture a screenshot while using some applications. Covering Cover the screen with a palm to pause media playback. 30 Basics Using the S Pen The included S Pen can be used to easily select items or perform functions. Actions using the S Pen with the button pressed provide additional*

*conveniences, such as screen capture. Pull out the S Pen from the slot to use it. When you pull out the S Pen from the slot, the device detects it and performs the following: • urns on the touch screen (if it is off).*

*T • aunches Action Memo, or display air command. L • he pen nib of the S Pen is replaceable. If the pen nib gets dull, replace it with a T new one. • f the S Pen is not working properly, take it to a Samsung Service Centre. Refer to I the Samsung website for more information about the S Pen.*

*• or best results, keep the S Pen mostly perpendicular to the touch screen and avoid F using it at sharp angles. • he Menu button and the Back button can be used by the S Pen. T 31 Basics Air command Press the S Pen button while hovering the S Pen over the screen to display air command. With this feature, you can directly use the following actions: • ction Memo: Turn your handwriting into an actionable link to one of a range of useful A features. • crapbooker: Collect a variety of content and save it.*

*(p. 132) S • creen Write: Capture a screenshot and edit it. S • Finder: Search for a wide variety of content on your device. (p. 130) S • en Window: Use the S Pen to draw a window and open useful applications inside it. P Making a simple memo Tap Action Memo on the air command. Alternatively, with the S Pen button pressed, doubleto tap the screen. Jot down or draw a memo, and then select the memo by tapping perform various actions, such as making a call, adding contacts, sending messages. With selected, draw a line around an area with the S Pen to perform actions with the selected area. 32 Basics Capturing screenshots Tap Screen Write on the air command.*

*Alternatively, with the S Pen button pressed, touch the screen until you hear a click. It is possible to draw or write on or to crop a screenshot. The screenshot is saved in the Gallery → Screenshots folder. It is not possible to capture a screenshot while using some applications. Launching multiple applications Tap Pen Window on the air command. Draw a line around an area, and then select an application. The application is launched in the area that you have drawn. To minimise the application, tap To maximise the application, tap To close the applications, tap . . Minimised applications are displayed as floating icons. . Opening available options Some items have contextual menus that make the S Pen pointer glow. Press the S Pen button to display the menu while hovering the S Pen over the item. 33 Basics Selecting and capturing an image With the S Pen button pressed, draw a line around an area to select it. If necessary, use one of the following options: • : Restore the original selection.*

*• : Convert the selection to circular shape. • : Convert the selection to rectangular shape. • : Customise the selection. Select an application to use with the selected area from the icons that appear at the bottom of the screen. 34 Basics Air view Use this feature to perform various functions while the S Pen or your finger is hovering over the screen.*

*On the Home screen, tap Apps → Settings → Controls → Air view, and then drag the Air view switch to the right. Point at an item with the S Pen or your finger to preview content or view information in a pop-up window. You can scroll through panels or lists by moving the S Pen pointer to an edge (top/bottom/ left/right) of the screen. When you point at an area on a webpage for a few seconds with your finger, the device magnifies the area. Samsung User Manual 35 Basics Samsung Smart Pause Use this feature to pause videos when you look away from the screen. On the Home screen, tap Apps → Settings → Controls → Smart screen, and then tick Smart pause. During video playback, look away from the screen to pause the video. To resume playback, look at the screen again. 36 Basics Samsung Smart Scroll Use this feature to scroll the screen up or down by tilting your head or the device. On the Home screen, tap Apps → Settings → Controls → Smart screen → Smart scroll, and then drag the Smart scroll switch to the right.*

*Tap Smart scroll, and then select a scroll type.*

 *When you are viewing emails or webpages, the scroll type icon ( shows the recognition status for movements appears. for head orientation) that When the device recognises your head or device's movements, the icon is changed to or . Then, tilt your head downward or upward, or tilt the device forward or backward to scroll in that direction. Increasing touch screen sensitivity Use this feature to let the device increase its touch sensitivity. On the Home screen, tap Apps → Settings → Controls, and then tick Auto adjust touch sensitivity. • se leather gloves for better recognition while touching the screen. Other types of U material may not be recognised. • or best results, tap the screen firmly while wearing gloves. F • he screen may not respond if you are wearing gloves when using the device T through the S View cover window.*

*37 Basics Activating Multi Window Use this feature to run two applications on the screen at the same time. • nly applications on the Multi Window panel can run. O • hen launching applications that contain multimedia files, such as music or W videos, sound from both files will be played. • his feature may not be available depending on the region or service provider. T To use Multi Window, on the Applications screen, tap Settings → Device → Multi window. Using the Multi Window panel To show the Multi Window panel, tap and hold . The Multi Window panel appears at the left side of the screen. Select one application, and then drag another application to a new location. You can launch the same application on the two windows at the same time. To hide again. the Multi Window panel, tap and hold Drag the circle between the application panels up or down to adjust the size of the panels. Tap the panel handle to hide or show the panel. When a panel is open, tap and hold the handle and drag it to the left or right edge of the screen to move the panel. When a panel is hidden, tap and hold the handle and drag it up or down to move the handle. 38 Basics Using Multi Window applications While using Multi Window applications, select an application window, tap the circle between the application windows, and then use one of the following: • • : Open a list of recently-used applications in the selected window. : Switch locations between Multi Window applications. • : Share items between the application windows. Drag an item to share from one window to another. Some applications may not support this feature. • : Close the application.*

*Sharing files Drag an item you want to share to the other window to share the item from one window to another. Some applications may not support this feature. Creating a paired window Use this feature to save the combination of current running Multi Window applications. On the Multi Window panel, tap → Create, enter a title, and then tap OK. Notifications Notification icons appear on the status bar at the top of the screen to report missed calls, new messages, calendar events, device status, and more. Drag down from the status bar to open the notifications panel. Scroll the list to see additional alerts. To close the notifications panel, drag up the bar that is at the bottom of the screen. From the notifications panel, you can view your device's current settings. Drag down from the status bar, and then tap to use the following options: • i-Fi: Activate or deactivate the Wi-Fi feature.*

*W • PS: Activate or deactivate the GPS feature. G • ound: Activate or deactivate silent mode. You can vibrate or mute your device in silent S mode. 39 Basics • creen rotation: Allow or prevent the interface from rotating when you rotate the device. S • luetooth: Activate or deactivate the Bluetooth feature. B • obile data: Activate or deactivate the data connection. M • locking mode: Activate or deactivate blocking mode. In blocking mode, your device B will block notifications. To select which notifications will be blocked, tap Settings → Device → Blocking mode. • ower saving: Activate or deactivate power-saving*

*mode.*

*P • ulti window: Set to use Multi Window. M • creen Mirroring: Activate or deactivate the screen mirroring feature. S • i-Fi hotspot: Activate or deactivate the Wi-Fi tethering feature. W • Beam: Activate or deactivate the S Beam feature. S • FC: Activate or deactivate the NFC feature. N • ir view: Activate or deactivate the air view feature. A • ands-free mode: Activate or deactivate driving mode. H • mart stay: Activate or deactivate the smart stay feature. S • mart pause: Activate or deactivate the smart pause feature. S • mart scroll: Activate or deactivate the smart scroll feature.*

*S • ync: Activate or deactivate auto-syncing of applications. S • light mode: Activate or deactivate flight mode. F The available options may vary depending on the region or service provider. To rearrange the options on the notifications panel, open the notifications panel, tap tap and hold an item, and then drag the item to another location. → , 40 Basics Home screen The Home screen is the starting point to access all of the device's features. It displays indicator icons, widgets, shortcuts to applications, and others. The Home screen can have multiple panels. To view other panels, scroll left or right. Changing the Home screen mode The Home screen has standard and easy modes. In easy mode, you can easily access your favourite contacts, applications, and settings by adding shortcuts to the Home screen.*

*To switch to easy mode, on the Home screen, tap Apps → Settings → Device → Easy mode, and then drag the Easy mode switch to the right. Rearranging items Adding an application icon On the Home screen, tap Apps, tap and hold an application icon, and then drag it into a panel preview. Adding an item Customise the Home screen by adding widgets, folders, or panels. Tap and hold the empty area on the Home screen, and then select one of the following categories: • pps and widgets: Add widgets or applications to the Home screen. A • older: Create a new folder.*

*F • age: Rearrange panels on the Home screen. P 41 Basics Moving an item Tap and hold an item and drag it to a new location. To move it to another panel, drag it to the side of the screen. Removing an item Tap and hold an item, and drag it to the rubbish bin that appears at the top of the Home screen. When the rubbish bin turns red, release the item.*

*Rearranging panels Adding a new panel Tap → Edit page → . Moving a panel Tap → Edit page, tap and hold a panel preview, and then drag it to a new location. Removing a panel → Edit page, tap and hold a panel preview, and then drag it to the rubbish bin at the Tap top of the screen. Setting wallpaper Set an image or photo stored in the device as wallpaper for the Home screen. On the Home screen, tap following: → Set wallpaper → Home screen, and then select one of the • allery: See photos taken by the device's camera or images downloaded from the G Internet.*

 *• ive wallpapers: See animated images. L • allpapers: See wallpaper images. W Then, select an image and tap Set wallpaper. Or, select an image, resize it by dragging the frame, and then tap Done. 42 Basics Using widgets Widgets are small applications that provide convenient functions and information on your Home screen.*

*To use them, add widgets from the widgets panel to the Home screen. • ome widgets connect to web services. Using a web-based widget may result in S additional charges. • he widgets available may vary depending on the region or service provider. T Adding widgets to the Home screen On the Home screen, tap Apps → Widgets. Scroll left or right on the widgets panel, and then tap and hold a widget to add it to the Home screen. Put it on a location you want, resize it by dragging the frame if necessary, and then tap anywhere on the screen to save the location of the widget. Using the setting shortcut widget On the Home screen, tap Apps → Widgets, and then tap and hold Settings Shortcut to open a list of setting options. Select a setting option to add it to the Home screen as a shortcut. 43 Basics Locked screen The locked screen prevents the device from unwanted operation when not in use and also allows you to add convenient widgets.*

*Locking and unlocking the device Pressing the Power button turns off the screen and puts the device into lock mode. The device automatically gets locked if it is not used for a specified period. To unlock the device, press the Power button or the Home button and flick your finger in any direction within the unlock screen area at the lower part of the screen. 44 Basics Adding widgets To use widgets when the screen is locked, tap Apps → Settings → Device → Lock screen → Multiple widgets and then drag the Multiple widgets switch to the right. You cannot use widgets on the locked screen in easy mode. Drag the widgets panel down to expand it. Scroll right to the last page, tap , and then select a widget to add to the locked screen. Rearranging panels Moving a panel Drag the widgets panel down, scroll left or right, tap and hold a panel preview, and then drag it to a new location. Removing a panel Drag the widgets panel down, scroll left or right, tap and hold a panel preview, and then drag it to the rubbish bin at the top of the screen. 45 Basics Using applications This device can run many different types of applications, ranging from media to Internet applications.*

*Opening an application On the Home screen or the Applications screen, select an application icon to open it. Some applications are grouped into folders. Tap a folder, and then tap an application to open it. Opening from recently-used applications Press and hold the Home button to open the list of recently-used applications. Select an application icon to open. Closing an application Close applications not in use to save battery power and maintain device performance. Press and hold the Home button, tap , and then tap End next to an application to close it. To close all running applications, tap End all. Alternatively, press and hold the Home button, and then tap . 46 Basics Applications screen The Applications screen displays icons for all applications, including any new applications installed.*

*On the Home screen, tap Apps to open the Applications screen. To view other panels, scroll left or right. Rearranging applications → Edit, tap and hold an application, and then drag it to a new location. To move it to Tap another panel, drag it to the side of the screen. Organising with folders Put related applications together in a folder for convenience. → Edit, tap and hold an application, and then drag it to Create folder. Enter a folder Tap name and then tap OK. Put applications into the new folder by dragging, and then tap Save to save the arrangement. Rearranging panels Pinch on the screen, tap and hold a panel preview, and then drag it to a new location. Installing applications Use application stores, such as Samsung Apps, to download and install applications. Uninstalling applications Tap → Uninstall/disable apps, and then select an application to uninstall it. Default applications that come with the device cannot be uninstalled. 47 Basics Help Access help information to learn how to use the device and applications or configure important settings. Tap Help on the Applications screen. Select a category to view tips.*

*To sort categories by an alphabetical order, tap To search for keywords, tap . . One-handed operation You can activate one-handed operation mode for your convenience. In this mode, application interfaces are modified for easy use with one hand. On the Applications screen, tap Settings → Controls → Onehanded operation.*

*Tick applications or features to use with the mode. Entering text Use the Samsung keyboard or the voice input feature to enter text. Text entry is not supported in some languages. To enter text, you must change the input language to one of the supported languages. Changing the keyboard type Tap any text field, open the notifications panel, tap Choose input method, and then select the type of keyboard to use. Write with a finger or the S Pen. Enter uppercase. Delete a preceding character. Break to the next line. Enter punctuation marks.*

*Enter a space. 48 Basics Entering uppercase Tap before entering a character. For all caps, tap it twice. Changing the keyboard type Tap and hold , and then tap to change the keyboard type. Changing language keyboards Add languages to the keyboard, and then slide the space key left or right to change language keyboards. Handwriting Tap , and then write a word with a finger or the S Pen. Suggested words appear as characters are entered. Select a suggested word. Use handwriting gestures to perform actions, such as editing or deleting characters and inserting spaces. To view the gesture guides, tap and hold , and then tap → Help → Use handwriting gestures.*

*49 Basics Direct pen input On the Applications screen, tap Settings → Controls → S Pen → Direct pen input, and then drag the Direct pen input switch to the right. When hovering the S Pen over a text field, icon appears at the upper left corner of the text field. Tap to write with the S Pen. To make simple corrections, change input languages, or enter a space between characters, tap each correction tool displayed on the handwriting pad. When this feature is enabled, you can do the following actions: • end a handwritten message.*

*S • ake a call by writing a contact name or a phone number on the keypad. M • et an alarm just by writing numbers. S • rowse the Internet by writing web addresses. B Entering text by voice Activate the voice input feature and then speak into the microphone. The device displays what you speak.*

*If the device does not recognise your words, tap the underlined text and select an alternative word or phrase from the dropdown list. To change the language or add languages for voice recognition, tap the current language.*

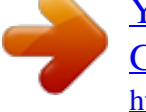

 *50 Basics Copying and pasting Tap and hold over text, drag or to select more or less text, and then tap Copy to copy or Cut to cut. The selected text is copied to the clipboard. To paste it into a text entry field, tap and hold at the point where it should be inserted, and then tap Paste. Connecting to a Wi-Fi network Connect the device to a Wi-Fi network to use the Internet or share media files with other devices. (p. 136) Turning Wi-Fi on and off Open the notifications panel, and then tap Wi-Fi to turn it on or off. • our device uses a non-harmonised frequency and is intended for use in all Y European countries. The WLAN can be operated in the EU without restriction indoors, but cannot be operated outdoors.*

*• urn off Wi-Fi to save the battery when not in use. T Joining Wi-Fi networks On the Applications screen, tap Settings → Connections → Wi-Fi, and then drag the Wi-Fi switch to the right. Select a network from the list of detected Wi-Fi networks, enter a password if necessary, and then tap Connect. Networks that require a password appear with a lock icon. After the device connects to a Wi-Fi network, the device will automatically connect to it any time it is available. 51 Basics Adding Wi-Fi networks If the desired network does not appear in the networks list, tap Add Wi-Fi network at the bottom of the networks list. Enter the network name in Network SSID, select the security type and enter the password if it is not an open network, and then tap Connect. Forgetting Wi-Fi networks Any network that has ever been used, including the current network, can be forgotten so the device will not automatically connect to it. Select the network in the networks list, and then tap Forget. Setting up accounts Google applications, such as Play Store, require a Google account, and Samsung Apps requires a Samsung account.*

*Create Google and Samsung accounts to have the best experience with the device. Adding accounts Follow the instructions that appear when opening a Google application without signing in to set up a Google account. To sign in with or sign up for a Google account, on the Applications screen, tap Settings -General → Accounts → Add account → Google. After that, tap New to sign up, or tap Existing, and then follow on-screen instructions to complete the account setup. More than one Google account can be used on the device.*

*Set up a Samsung account as well. Removing accounts On the Applications screen, tap Settings → General → Accounts, select an account name under My accounts, select the account to remove, and then tap Remove account. 52 Basics Transferring files Move audio, video, image, or other types of files from the device to the computer, or vice versa. • he following file formats are supported by some applications. Some file formats T are not supported depending on the version of the device's software or the computer operating system.*

*– – Music: mp3, m4a, mp4, 3gp, 3ga, wma, ogg, oga, aac, and flac – – Image: bmp, gif, jpg, and png – – Video: avi, wmv, asf, flv, mkv, mp4, 3gp, webm, and ts – – Document: doc, docx, dot, dotx, xls, xlsx, xlt, xltx, csv, ppt, pptx, pps, ppsx, pot, potx, pdf, txt, asc, rtf, and hwp • f the applications cannot play files in divX or ac3 format, install applications that I support them. Connecting with Samsung Kies Samsung Kies is a computer application that manages media contents and personal information with Samsung devices. Download the latest Samsung Kies from the Samsung website. 1 Connect the device to the computer using the USB cable. Samsung Kies launches on the computer automatically. If Samsung Kies does not launch, double-click the Samsung Kies icon on the computer. 2 Transfer files between your device and the computer. Refer to the Samsung Kies help for more information. 53 Basics Connecting with Windows Media Player Ensure that Windows Media Player is installed on the computer. 1 Connect the device to the computer using the USB cable.*

*2 Open Windows Media Player and sync music files. Connecting as a media device 1 Connect the device to the computer using the USB cable. 2 Open the notifications panel, and then tap Connected as a media device → Media device (MTP). Tap Camera (PTP) if your computer does not support Media Transfer Protocol (MTP) or not have any appropriate driver installed. 3 Transfer files between your device and the computer. 54 Basics Securing the device Prevent others from using or accessing personal data and information stored in the device by using the security features. The device requires an unlock code whenever unlocking it. Setting a pattern On the Applications screen, tap Settings → Device → Lock screen → Screen lock → Pattern. Draw a pattern by connecting four dots or more, and then draw the pattern again to verify it. Set a backup unlock PIN to unlock the screen when you forget the pattern. Setting a PIN On the Applications screen, tap Settings → Device → Lock screen → Screen lock → PIN. Enter at least four numbers, and then enter the password again to verify it. Setting a password On the Applications screen, tap Settings → Device → Lock screen → Screen lock → Password. Enter at least four characters including numbers and symbols, and then enter the password again to verify it. 55 Basics Unlocking the device Turn on the screen by pressing the Power button or the Home button, and enter the unlock code.*

*If the unlock code is forgotten, take the device to a Samsung Service Centre to reset it. Upgrading the device The device can be upgraded to the latest software. This feature may not be available depending on the region or service provider. Upgrading with Samsung Kies Launch Samsung Kies and connect the device to the computer. Samsung Kies automatically recognises the device and shows available updates in a dialogue box, if any.*

*Click the Update button in the dialogue box to start upgrading. Refer to the Samsung Kies help for details on how to upgrade. • o not turn off the computer or disconnect the USB cable while the device is D upgrading. • hile upgrading the device, do not connect other media devices to the computer. W Doing so may interfere with the update process. Upgrading over the air The device can be directly upgraded to the latest software by the firmware over-the-air (FOTA) service. On the Applications screen, tap Settings → General → About device → Software update → Update. 56 Communication Phone Use this application to make or answer a call. Tap Phone on the Applications screen. Making calls Making a call Use one of the following methods: • eypad: Enter the number using the keypad, and then tap .*

*K • ogs: Make a call from the history of incoming and outgoing calls and messages. L • avourites: Make a call from the list of favourite contacts. F • ontacts: Make a call from the contacts list.*

 *C Speed dial numbers For speed dial numbers, tap and hold the corresponding digit. Number prediction When entering numbers on the keypad, automatic predictions appear. Select one of these to make a call. 57 Communication Finding contacts Enter a name, phone number, or email address to find a contact in the contacts list. As characters are entered, predicted contacts appear. Select one to place a call to it. Making an international call Tap and hold 0 until the + sign appears.*

*Enter the country code, area code, and phone number, and then tap . During a call The following actions are available: • : Select an equaliser option for use during a call. • : Deactivate the noise reduction feature that removes background noise so that the other party can hear you more clearly. • : Increase the volume. • old: Hold a call.*

*Tap Unhold to retrieve the held call. H • dd call: Dial a second call. A • eypad: Open the keypad. K • nd call: End the current call. E • peaker: Activate the speakerphone.*

*Keep the device away from your ears when using S the speakerphone. • ute: Turn off the microphone so that the other party cannot hear you. M • eadset: Switch to a Bluetooth headset if it is connected to the device. H • wap: Switch between two calls. S • erge: Make a multiparty call when connected to two calls. Repeat this to add more M parties. This feature is available only if the multiparty call service is active. 58 Communication • • • → Contacts: Open the contacts list. → Action Memo: Launch Action Memo. → Message: Send a message.*

*• → Transfer: Connect the first party to the second party. This disconnects you from the conversation. • → Manage conference call: Have a private conversation with one party during a multiparty call or disconnect one party form the multiparty call. Adding contacts To add a phone number to the contacts list from the keypad, enter the number and tap Add to contacts. Viewing call logs Tap Logs to view the history of incoming and outgoing calls. To filter a call log, tap → View, and then select an option. Fixed dialling number The device can be set to restrict outgoing calls only to numbers with specified prefixes. Those prefixes are stored in the SIM or USIM card. → Call settings → Additional settings → Fixed Dialling Numbers → Enable FDN, Tap and then enter the PIN2 supplied with the SIM or USIM card. Tap FDN list and add numbers.*

*Call barring The device can be set to prevent certain calls from being made. For example, international calling can be disabled. → Call settings → Additional settings → Call barring, select a call type, select a call Tap barring option, and then enter a password. 59 Communication Receiving calls Answering a call When a call comes in, drag outside the large circle. If the call waiting service is active, another call can be made.*

*When the second call is answered, the first call is put on hold. Rejecting a call When a call comes in, drag outside the large circle. To send a message when rejecting an incoming call, drag the reject message bar upwards. To → Call settings → Set up call reject messages. create the rejection message, tap Automatically rejecting calls from unwanted numbers → Call settings → Call rejection → Auto reject mode → Auto reject numbers, and Tap then tap Auto reject list.*

*Tap Create, enter a number, assign a category, and then tap Save. Missed calls If a call is missed, missed calls. appears on the status bar. Open the notifications panel to view the list of Call waiting Call waiting is a service provided by the service provider. A user can use this service to suspend a current call and switch to an incoming call. This service is not available for video calls. To make use of this service, tap waiting. → Call settings → Additional settings, and then tick Call 60 Communication Call forwarding The device can be set to send incoming calls to a specified number. → Call settings → Additional settings → Call forwarding, and then select a call Tap type and condition. Enter a number and tap Enable.*

*Video calls Making a video call Enter the number or select a contact from the contacts list, and then tap call. to make a video During a video call The following actions are available: • witch camera: Switch between the front and rear camera. S • ute: Turn off the microphone so that the other party cannot hear you. M* • *nd call: End the current call. E* • • • • • • • • *•* → *Hide me: Hide your image from the other party.* → *Outgoing image: Select an image to show it to the other party. → Keypad: Open the keypad. → Switch to headset: Switch to a Bluetooth headset if it is connected to the device. → Speaker off: Deactivate the speakerphone feature. → Animated emotions: Apply emotional icons to your image.*

*→ Theme view: Apply decorative icons to your image. → Enable cartoon view: Change the view mode to the cartoon view. → One-handed operation on: Set the keypad for convenient use with one hand. 61 Communication Tap and hold the other party's image to access the following options: • apture image: Capture the other party's image. C • ecord video: Take a video of the other party's images.*

*R It is illegal in many countries to record a call without the other party's prior permission. Tap and hold your image to access the following options: • witch camera: Switch between the front and rear camera. S • utgoing image: Select an image to show it to the other party. O Swapping images Drag an image of either party onto the other party's image to swap the images. Listening to a voice message Tap and hold 1 on the keypad, and then follow the instructions from your service provider.*

*62 Communication Contacts Use this application to manage contacts, including phone numbers, email addresses, and others. Tap Contacts on the Applications screen. Managing contacts Tap Contacts. Creating a contact Tap and enter contact information. : Add or delete a contact field. • : Add an image. • / Editing a contact Select a contact to edit, and then tap . Deleting a contact Tap → Delete. Setting a speed dial number → Speed dial setting, select a speed dial number, and then select a contact for it. To Tap remove a speed dial number, tap and hold it, and then tap Remove.*

*63 Communication Searching for contacts Tap Contacts. Use one of the following search methods: • croll up or down the contacts list. S • se the index at the right side of the contacts list for quick scrolling, by dragging a finger U along it. • ap the search field at the top of the contacts list and enter search criteria. T Once a contact is selected, take one of the following actions: • : Add to favourite contacts.*

 *• / • • : Make a voice or video call. : Compose a message. : Compose an email. Displaying contacts Tap Contacts. By default, the device shows all saved contacts.*

*Tap → Contacts to display, and then select a location where contacts are saved. Moving contacts Tap Contacts. Moving contacts to Google Tap → Merge accounts → Merge with Google. in the contacts list. Contacts moved to Google Contacts appear with Moving contacts to Samsung Tap → Merge accounts → Merge with Samsung.*

*in the contacts list. Contacts moved to Samsung Contacts appear with 64 Communication Importing and exporting contacts Tap Contacts. Importing contacts → Import/Export → Import from SIM card, Import from SD card, or Import from Tap USB storage. Exporting contacts → Import/Export → Export to SIM card, Export to SD card, or Export to USB Tap storage. Sharing contacts Tap → Share namecard via, select contacts, tap Done, and then select a sharing method.*

*Favourite contacts Tap Favourites. Tap , and then take one of the following actions: • earch: Search for contacts. S • dd to favourites: Add contacts to favourites. A • emove from favourites: Remove contacts from favourites. R • rid view / List view: View contacts in grid or list form. G • elp: Access help information about using contacts. H 65 Communication Contact groups Tap Groups. Adding contacts to a group Select a group, and then tap . Select contacts to add, and then tap Done. Managing groups Tap , and then take one of the following actions: • reate: Make a new group.*

*C • earch: Search for contacts. S • hange order: Tap and hold C position, and then tap Done. next to the group name, drag it up or down to another • elete groups: Select user-added groups, and then tap Delete. Default groups cannot be D deleted. • elp: Access help information about using contacts. H Sending a message or email to a group's members Select a group, tap → Send message or Send email, select members, and then tap Done. Business card Tap Contacts. Create a business card and send it to others. Tap Set up my profile, enter details, such as phone number, email address, and postal address, and then tap Save. If user information has been saved when you set up the device, select the business card in ME, and then tap to edit.*

*Tap → Share namecard via, and then select a sharing method. 66 Communication Messages Use this application to send text messages (SMS) or multimedia messages (MMS). Tap Messages on the Applications screen. You may incur additional charges for sending or receiving messages while you are outside your home service area. For details, contact your service provider.*

*Sending messages Tap , add recipients, enter a message, and then tap . Use the following methods to add recipients: • nter a phone number. E • ap T , select contacts, and then tap Done. , and then press the S Pen button. Recently-used contacts list • over the S Pen over H appears.*

*Use the following methods to make a multimedia message: • ap T • ap T and attach images, videos, contacts, notes, events, and others. → Add subject to enter a subject. , and then press the S Pen button. Recently-added images appear. • over the S Pen over H Sending handwritten messages When hovering the S Pen over a text field, icon appears at the upper left corner of the text field. Tap , and tap to enter a handwritten message with the S Pen. Sending scheduled messages → Scheduling. Set a time and date, and then tap Done. While composing a message, tap The device will send the message at the specified time and date. • f the device is turned off at the scheduled time, is not connected to the network, I or the network is unstable, the message will not be sent.*

*• his feature is based on the time and date set on the device. The time and date T may be incorrect if you move across time zones and the network does not update the information. 67 Communication Viewing incoming messages Incoming messages are grouped into message threads by contact. Select a contact to view the person's message. Email Use this application to send or view email messages. Tap Email on the Applications screen. Setting up email accounts Set up an email account when opening Email for the first time. Enter the email address and password. Tap Next for a private email account, such as Google Mail, or tap Manual setup for a company email account. After that, follow the on-screen instructions to complete the setup.*

*To set up another email account, tap → Settings → Add account. Sending messages Tap the email account to use, and then tap subject, and message, and then tap . Tap Tap at the bottom of the screen. Enter recipients, to add a recipient from the contacts list. to attach images, videos, contacts, memos, events, and others.*

*to insert images, events, contacts, location information, and others into the Tap → message. 68 Communication Sending scheduled messages → Scheduled email. Tick Scheduled email, set a time While composing a message, tap and date, and then tap Done. The device will send the message at the specified time and date. • f the device is turned off at the scheduled time, is not connected to the network, I or the network is unstable, the message will not be sent.*

*• his feature is based on the time and date set on the device. The time and date T may be incorrect if you move across time zones and the network does not update the information. Reading messages Select an email account to use, and new messages are retrieved. To manually retrieve new messages, tap . Tap a*

*message to read. Add this email address to the contacts list. Mark the message as a reminder. Open attachments. Forward the message. Reply to all recipients.*

*Delete the message. Go to the previous or next message. Reply to the message. Tap the attachment tab to open attachments, and then tap Save to save it. 69 Communication Google Mail Use this application to quickly and directly access the Google Mail service. Tap Google Mail on the Applications screen. • his application may not be available depending on the region or service provider. T • his application may be labelled differently depending on the region or service T provider. Sending messages In any mailbox, tap Tap Tap Tap Tap Tap Tap Tap Tap , enter recipients, a subject, and a message, and then tap . → Attach picture to attach images.*

*→ Attach video to attach videos. → Add Cc/Bcc to add more recipients. → Save draft to save the message for later delivery. → Discard to start over. → Settings to change the Google Mail settings.*

*→ Send feedback to report your opinions for application development. → Help to access help information for the Google Mail. 70 Communication Reading messages Keep this message for long-term storage. Delete this message. Mark the message as unread.*

*Add this email address to the contacts list.*

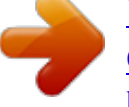

## [You're reading an excerpt. Click here to read official SAMSUNG](http://yourpdfguides.com/dref/5588312) [GALAXY NOTE 3 LITE SM-N7505 user guide](http://yourpdfguides.com/dref/5588312)

<http://yourpdfguides.com/dref/5588312>

 *Mark the message as a reminder. Reply to all recipients or forward this message to others. Reply to this message. Preview attachment. Labels Google Mail does not use actual folders, but uses labels instead. When Google Mail is launched, it displays messages labelled Inbox. Tap → ALL LABELS to view messages in other labels. To add a label to a message, select the message, tap the label to assign. → Change labels, and then select 71 Communication Hangouts Use this application to chat with others.*

*Tap Hangouts on the Applications screen. This application may not be available depending on the region or service provider. Select a friend from the friends list or enter data to search and select a friend from the results to start chatting. Google+ Use this application to stay connected with people via Google's social network service. Tap Google+ on the Applications screen. This application may not be available depending on the region or service provider. Tap All to change the category, and then scroll up or down to view posts from your circles. Tap to use other social network features. 72 Communication Photos Use this application to share images or videos via Google's social network service. Tap Photos on the Applications screen.*

*This application may not be available depending on the region or service provider. Select one of the following categories: • AMERA: View all the images or videos that are taken or downloaded to the device. C • IGHLIGHTS: View images or videos that are grouped by date or album. Tap H the rest of the images or videos in the group. Then, select an image or video.*

*While viewing it, use one of the following icons:* •: Modify the image. •: Share the image or video. •: Delete the image or video. to view ChatON Use this *application to chat with any device. To use this application, you must sign in to your Samsung account or verify your phone number.*

*Tap ChatON on the Applications screen. This application may not be available depending on the region or service provider. Create a buddies list by entering phone numbers or Samsung account email addresses, or by selecting buddies from the list of suggestions. Tap → Start chat and select a buddy to start chatting. 73 Web & network Internet Use this application to browse the Internet. Tap Internet on the Applications screen. Viewing webpages Tap the address field, enter the web address, and then tap Go. Tap to share, save, or print the current webpage while viewing a webpage. To change the search engine, tap the address field, and then tap the search engine icon next to the web address. Opening a new page Tap → New window.*

*, and then tap the page to select it. To go to another webpage, tap Bookmarks To bookmark the current webpage, tap bookmark and tap Save. → Add bookmark, and then enter a title for the To open a bookmarked webpage, tap , and then select one. 74 Web & network History Tap → History to open a webpage from the list of recently-visited webpages. To clear the → Clear history. history, tap Saved pages To view saved webpages, tap → Saved pages. Links Tap and hold a link on the webpage to open it in a new page, save, or copy. To view saved links, use Downloads. (p. 134) Sharing webpages To share a webpage address with others, tap → Share via.*

*To share a part of a webpage, tap and hold the desired text, and then tap Share via. Chrome Use this application to search for information and browse webpages. Tap Chrome on the Applications screen. This application may not be available depending on the region or service provider. Viewing webpages Tap the address field, and then enter a web address or search criteria.*

*Opening a new page Tap → New tab. → a webpage. To go to another webpage, tap 75 Web & network Bookmarks To bookmark the current webpage, tap address, and then tap Save. To open a bookmarked webpage, tap → , enter details, such as name and web → Bookmarks, and then select one. Searching the web by voice Tap the address field, tap , speak a keyword, and then select one of the suggested keywords that appear.*

*Syncing with other devices Sync open tabs and bookmarks to use with Chrome on another device, when you are logged in with the same Google account. To view open tabs on other devices, tap To view bookmarks, tap . → Other devices. Select a webpage to open. Bluetooth Bluetooth creates a direct wireless connection between two devices over short distances. Use Bluetooth to exchange data or media files with other devices. • amsung is not responsible for the loss, interception, or misuse of data sent or S received via the Bluetooth feature. • lways ensure that you share and receive data with devices that are trusted A and properly secured. If there are obstacles between the devices, the operating distance may be reduced. • ome devices, especially those that are not tested or approved by the Bluetooth S SIG, may be incompatible with your device.*

*• o not use the Bluetooth feature for illegal purposes (for example, pirating copies D of files or illegally tapping communications for commercial purposes). Samsung is not responsible for the repercussion of illegal use of the Bluetooth feature. To activate Bluetooth, on the Applications screen, tap Settings → Connections → Bluetooth, and then drag the Bluetooth switch to the right. 76 Web & network Pairing with other Bluetooth devices On the Applications screen, tap Settings → Connections → Bluetooth → Scan, and detected devices are listed. Select the device you want to pair with, and then accept the autogenerated passkey on both devices to confirm. Sending and receiving data Many applications support data transfer via Bluetooth. An example is Gallery. Open Gallery, select an image, tap → Bluetooth, and then select one of the Bluetooth devices. After that, accept the Bluetooth authorisation request on the other device to receive the image. The transferred file is saved in the Bluetooth folder.*

*If a contact is received, it is added to the contacts list automatically. Screen Mirroring Use this feature to connect your device to a large screen with an AllShare Cast dongle or HomeSync and then share your contents. You can also use this feature with other devices that support the Wi-Fi Miracast feature. • his feature may not be available depending on the region or service provider. T • iracast-enabled devices that do not support High-bandwidth Digital Content M Protection (HDCP 2.*

*X) may not be compatible with this feature. • ome files may be buffered during playback, depending on the network S connection. • o save energy, deactivate this feature when not in use. T • f you specify a Wi-Fi frequency, AllShare Cast dongles or HomeSync may not be I discovered or connected. • f you play videos or games on a TV, select an appropriate TV mode to get the best I experience.*

*On the Applications screen, tap Settings → Connections → Screen Mirroring.*